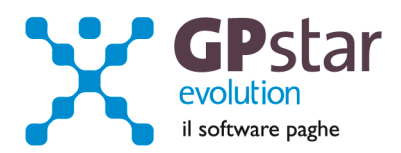

#### GPSTAR Evolution - Aggiornamento del 17 Aprile 2014 **Rel. 7.73.0 Rel. 7.73.0**

#### **Per installare il presente aggiornamento agire come segue:**

- 1. Accedere all'area Aggiornamenti presente sul ns. Sito
- 2. Selezionare l'aggiornamento interessato
- 3. Cliccare su "Scarica l'aggiornamento" e salvare il file in una cartella
- 4. Decomprimere lo stesso ed seguire il programma Setup

#### **Oppure, più semplicemente:**

1. Fare doppio click sull'icona "Aggiornamenti GPSTAR" presente nella cartella "**GPSTAR** evolution"

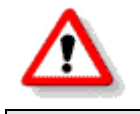

Gli utenti che lavorano **in rete** devono assicurarsi che su **nessun terminale** la procedura sia in uso

#### **Contenuto dell'aggiornamento:**

**INAIL** Autoliquidazione 2014.

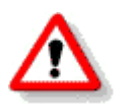

Per visualizzare e/o stampare la circolare, dopo aver installato il presente aggiornamento, procedere come segue:

- Accedere alla procedura PAGHE in **GPSTAR** evolution;
- Selezionare la scelta **Z26**.

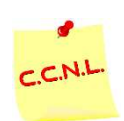

Per aggiornare i contratti, procedere come di seguito:

- Accedere alla procedura PAGHE in **GPSTAR** evolution;
- Selezionare la scelta **Z19**.

L'assistenza è attiva dal lunedì al venerdì dalle **9:30** alle **13:00** e dalle **15:00** alle **18:30** Pagina **1** di **13**

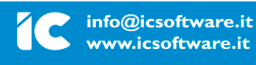

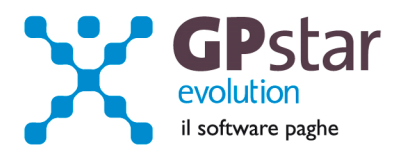

# *INAIL - Autoliquidazione 2014*

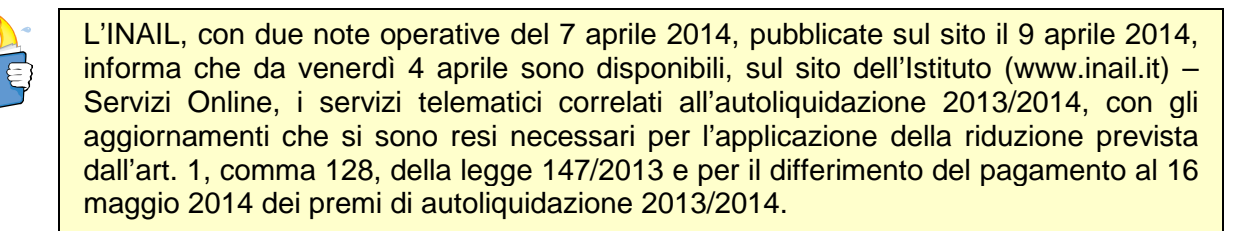

Riportiamo di seguito, le istruzioni per poter elaborare correttamente le autoliquidazioni con la nostra procedura paghe.

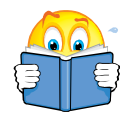

Per quanto riguarda il supporto magnetico non è stato possibile, al momento, verificare il supporto in quanto, contattata la sede INAIL, ci ha informato che avrebbero provveduto a breve alla pubblicazione della procedura di controllo VSAL.

#### **Fasi preliminari**

Accedere alla gestione INAIL.

Prima di operare le operazioni di creazione dei dati autoliquidazione assicurarsi che nella scelta B01 siano presenti i dati relativi al codice ditta INAIL ed il codice della Sede INAIL.

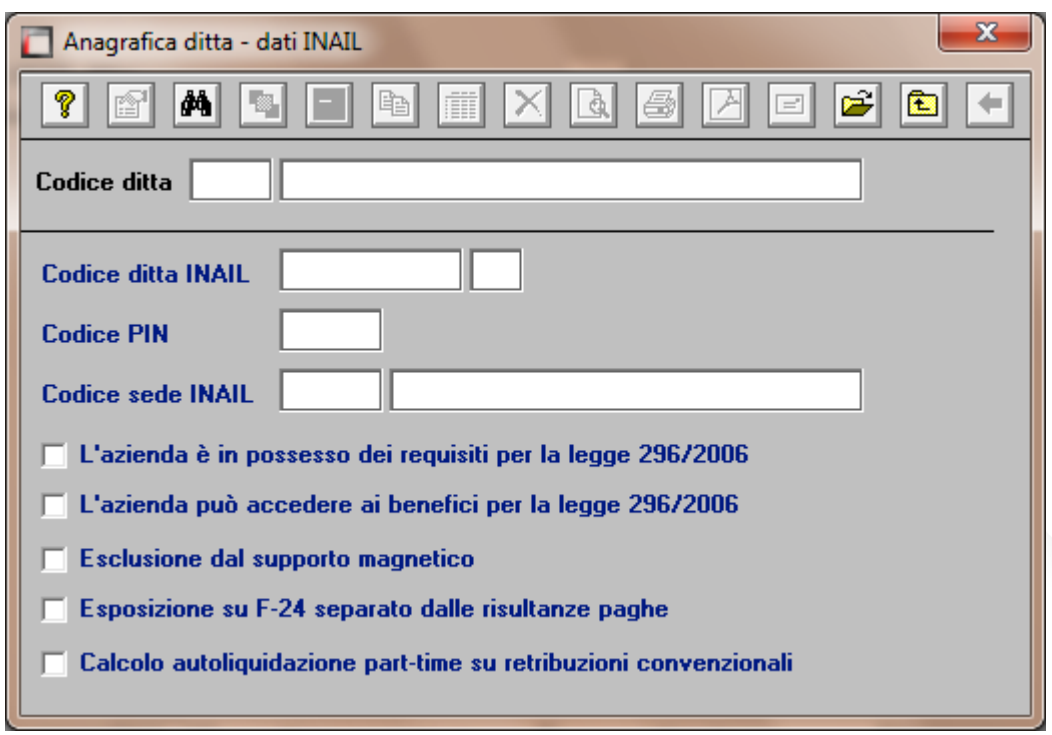

L'assistenza è attiva dal lunedì al venerdì dalle **9:30** alle **13:00** e dalle **15:00** alle **18:30** Pagina **2** di **13**

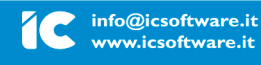

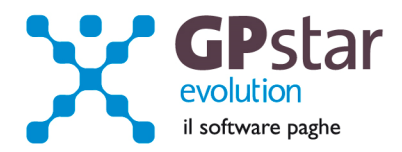

# **Assegnazione voci di tariffa e PAT**

Se nell'inserimento di nuove anagrafiche dipendente l'utente ha omesso di inserire la PAT INAIL e la voce di tariffa, indispensabili ai fini della creazione dell'autoloquidazione, può farlo velocemente attaverso la scelta C15. Ricordiamo che per i collaboratori le voci di tariffa e le PAT devono essere inserite sull'anagrafica (scelta C03).

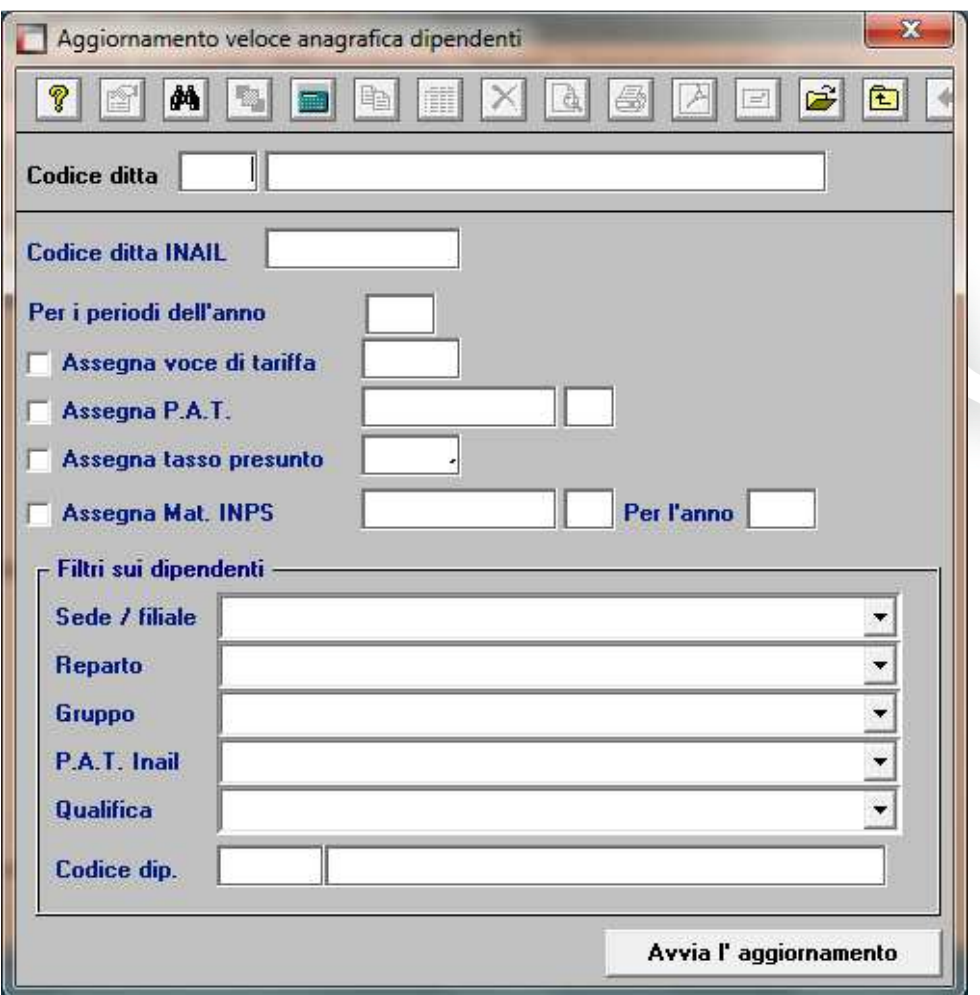

### **Rettifiche e controlli**

Ricordiamo che i dati per il calcolo degli imponibili ai fini INAIL vengono prelevati dall'archivio storico dei progressivi (Scelta C02 – Gestione dati periodici) dove va operata ogni tipologia di modifica.

L'assistenza è attiva dal lunedì al venerdì dalle **9:30** alle **13:00** e dalle **15:00** alle **18:30** Pagina **3** di **13**

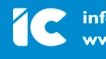

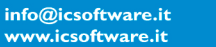

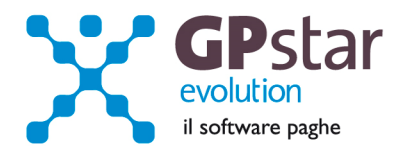

**Prima di procedere alla creazione dei dati per l'autoliquidazione è opportuno stampare il prospetto di controllo (Scelta G15 – Stampa controllo PAT/Imponibile).** 

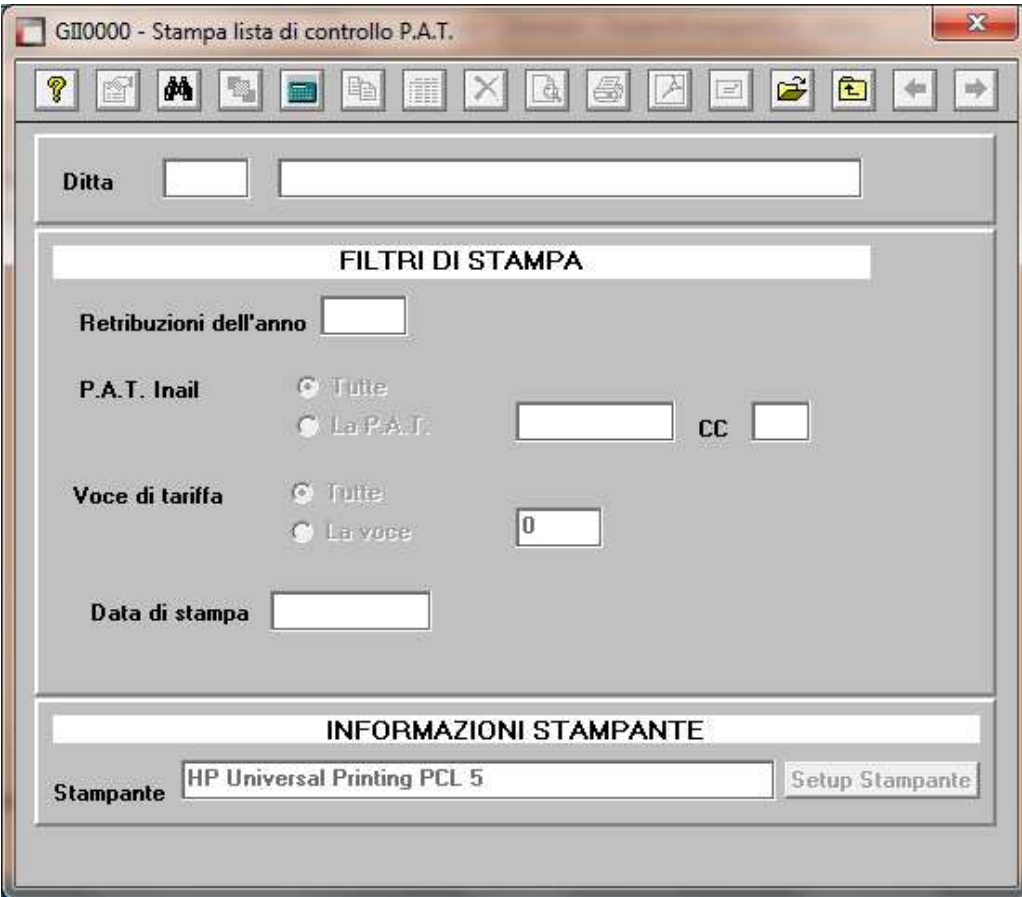

### **Creazione archivio autoliquidazioni**

Una volta effettuate le correzioni e i dovuti controlli riportati ai paragrafi precedenti si è pronti per la creazione dell'archivio autoliquidazione.

Per attivare questa funzione attivare il programma: F01 – Creazione autoliquidazione.

Una volta attivato il programma digitare **F9** e selezionare l'anno **2013**, quindi selezionare l'azienda interessata e confermare l'operazione con il tasto F10.

**N.B.:** Se si presenta il seguente messaggio **MANCA LA VOCE DI TARIFFA**, bisogna eseguire il programma C15 – Assegnazioni voci e PAT. Questa funzione consente l'inserimento veloce dei dati INAIL mancanti durante l'anno.

L'assistenza è attiva dal lunedì al venerdì dalle **9:30** alle **13:00** e dalle **15:00** alle **18:30** Pagina **4** di **13**

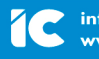

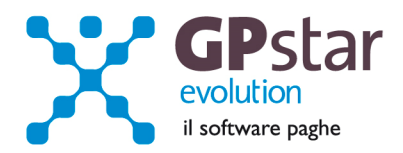

# **Calcolo dell'autoliquidazione**

A questo punto si è pronti per elaborare le autoliquidazioni INAIL accedendo al programma F02 – Calcolo autoliquidazioni. Una volta eseguito il programma, dopo aver selezionato l'azienda su cui operare e la relativa PAT / Voce di tariffa (di cui è possibile effettuare la ricerca con il tasto F3) è possibile eseguire le seguenti operazioni:

**Pagina "Retribuzioni":** Modificare le retribuzioni (operazione opportuna solo se si sono riscontrati problemi con le fasi precedenti);

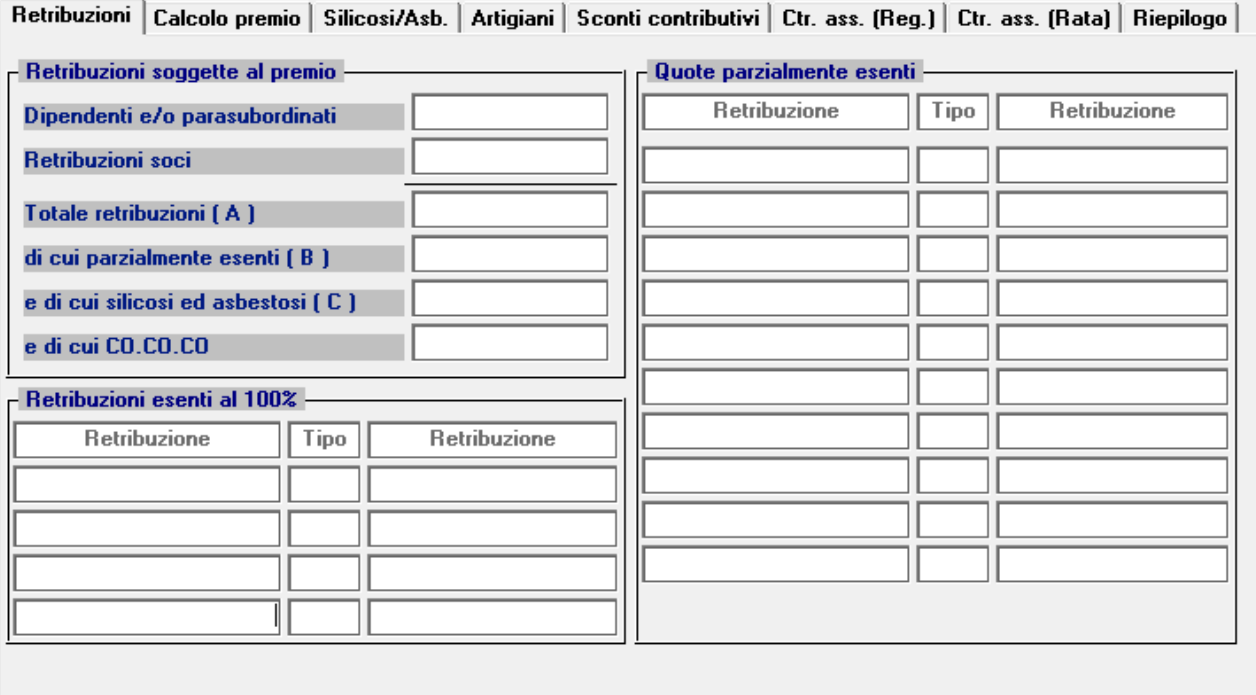

Si precisa che in corrispondenza del campo "Tipo", con la nuova versione digitando F3, è possibile visualizzare la tabella riepilogativa dei codici delle riduzioni parzialmente o totalmente esenti.

I "tipo retribuzione" vengono codificati dalla procedura in base ai codici contribuzione del dipendente nell'archivio C02.

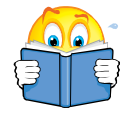

### **Attenzione !!**

In alcuni casi, sarà necessario rettificare il valore indicato nel campo "Tipo". Per un elenco completo delle casistiche si rimanda all'allegato 1 della presente circolare.

L'assistenza è attiva dal lunedì al venerdì dalle **9:30** alle **13:00** e dalle **15:00** alle **18:30** Pagina **5** di **13**

IC Sofware Srl Via Napoli, 155 - 80013 Casalnuovo di Napoli (NA) P IVA 01421541218 - CF 05409680633 - I REA 440890/87 - Napoli tel. 081 8444306 - fax 081 8444112

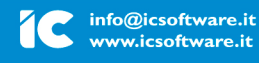

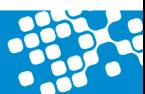

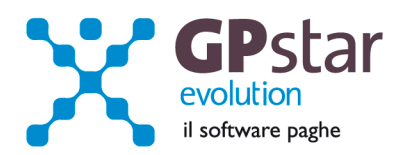

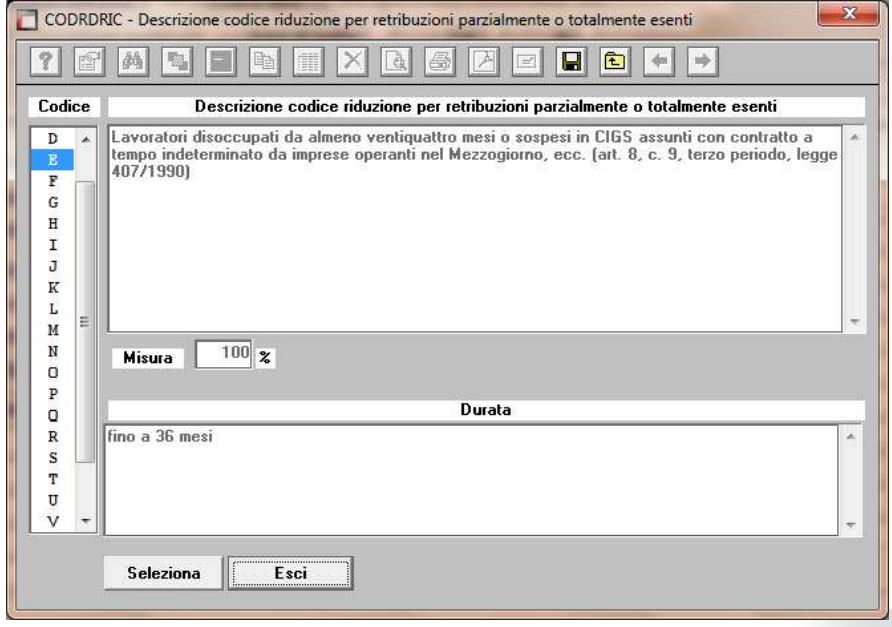

**Pagina "Calcolo premio":** Inserire o modificare i tassi nella seconda pagina (**attenzione a non dimenticare il tasso per la rata di acconto**) e modificare eventualmente le retribuzioni per il calcolo della rata se è stata fatta una comunicazione/dichiarazione di riduzione del presunto all'INAIL;

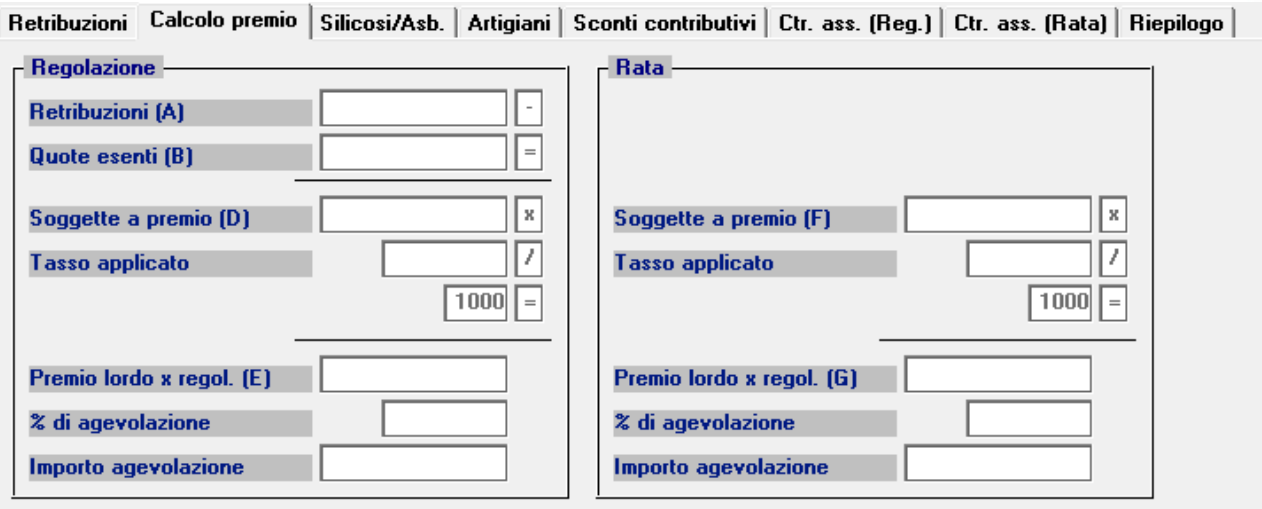

L'assistenza è attiva dal lunedì al venerdì dalle **9:30** alle **13:00** e dalle **15:00** alle **18:30** Pagina **6** di **13**

IC Sofware Srl Via Napoli, 155 - 80013 Casalnuovo di Napoli (NA) P IVA 01421541218 - CF 05409680633 - I REA 440890/87 - Napoli tel. 081 8444306 - fax 081 8444112

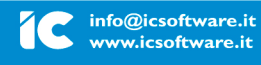

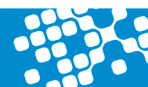

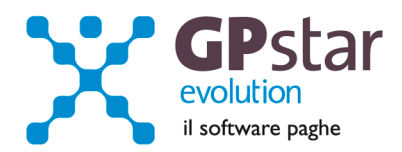

**Pagina "silicosi/asb.":** Inserire eventualmente la percentuale di oscillazione ed il relativo segno per le aziende che hanno alle loro dipendenze dipendenti soggetti alla silicosi;

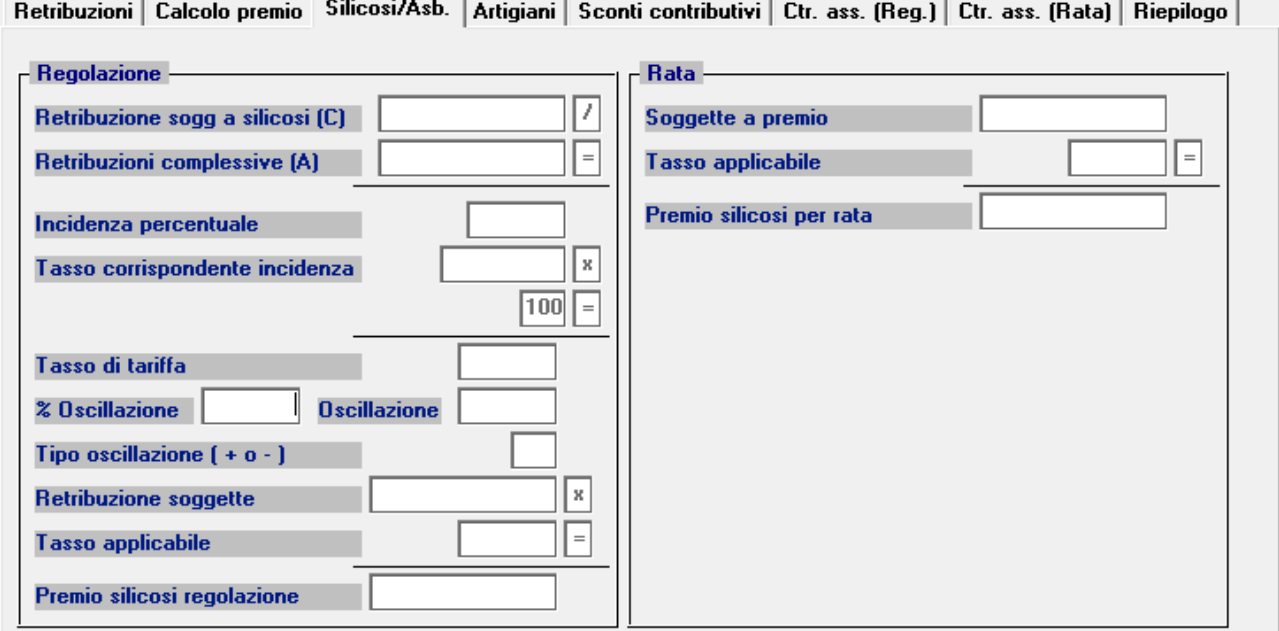

**Pagina "Artigiani":** inserire eventualmente i premi artigiani

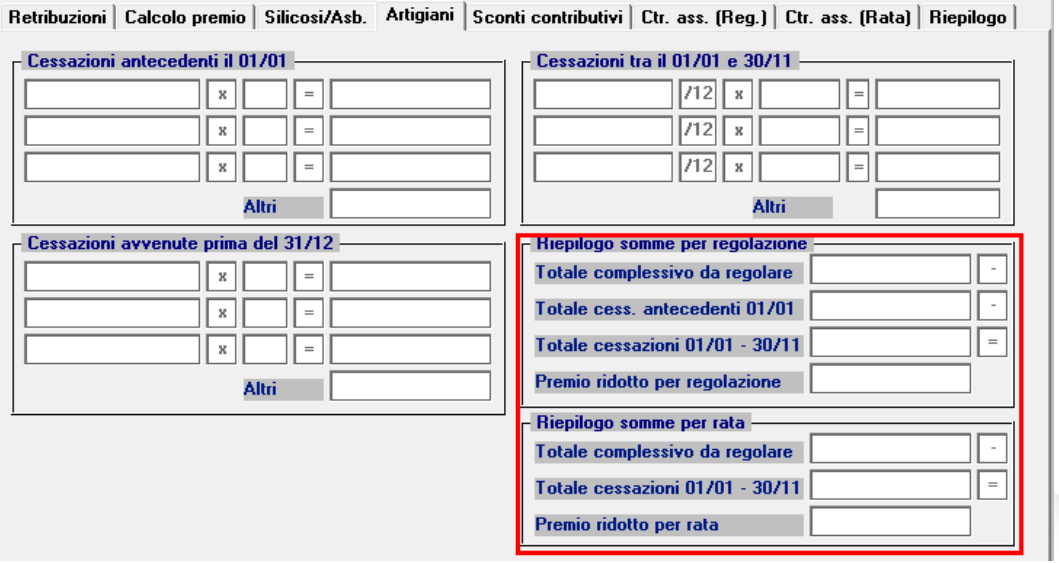

L'assistenza è attiva dal lunedì al venerdì dalle **9:30** alle **13:00** e dalle **15:00** alle **18:30** Pagina **7** di **13**

...............

IC Sofware Srl Via Napoli, 155 - 80013 Casalnuovo di Napoli (NA) P IVA 01421541218 - CF 05409680633 - I REA 440890/87 - Napoli tel. 081 8444306 - fax 081 8444112

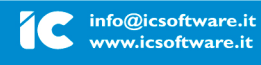

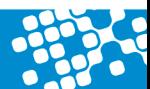

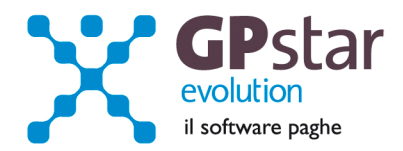

**Pagina "Sconti contributivi":** Inserire gli eventuali sconti secondo i codici e le aliquote presenti sulle istruzioni rilasciate dall'INAIL. Anche per la pagina sconti contributivi, è prevista la funzione di consultazione degli sconti sia per il campo relativo alla regolazione e sia per il campo relativo alla rata anticipata.

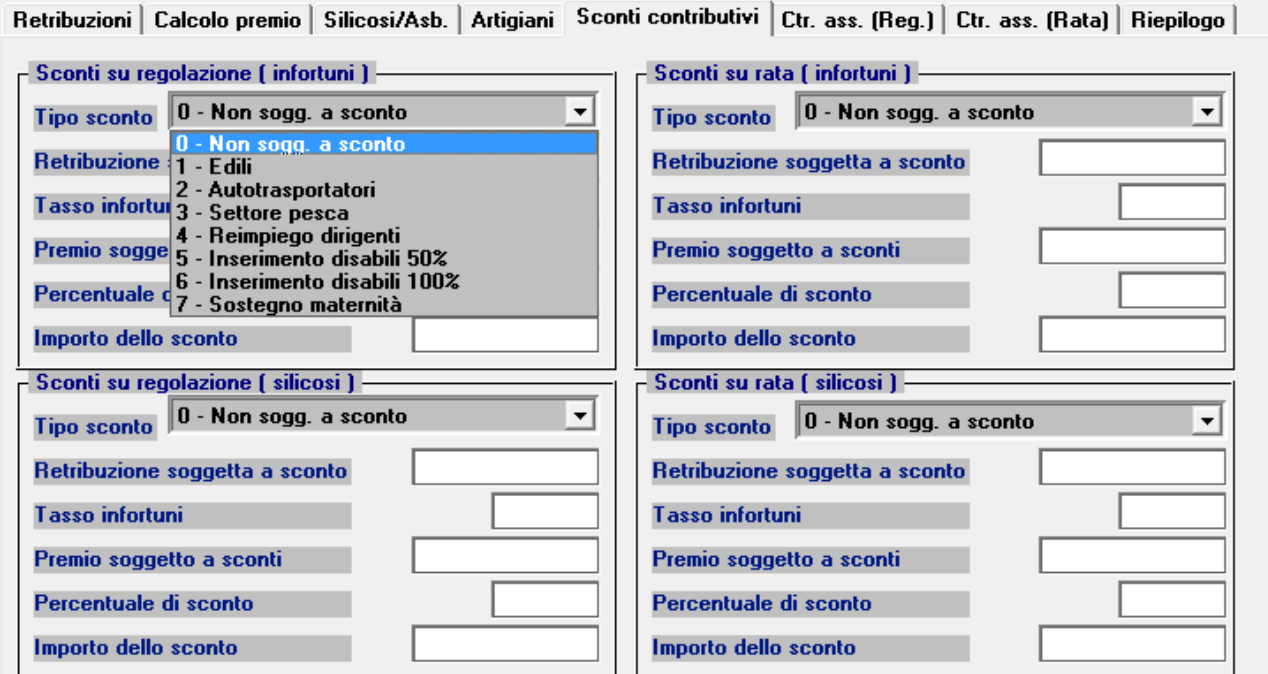

**Pagina "Ctr.ass (Reg.)" / "Ctr.ass (Rata)":** Indicare eventuali contributi associativi (sia per regolazione che per rata);

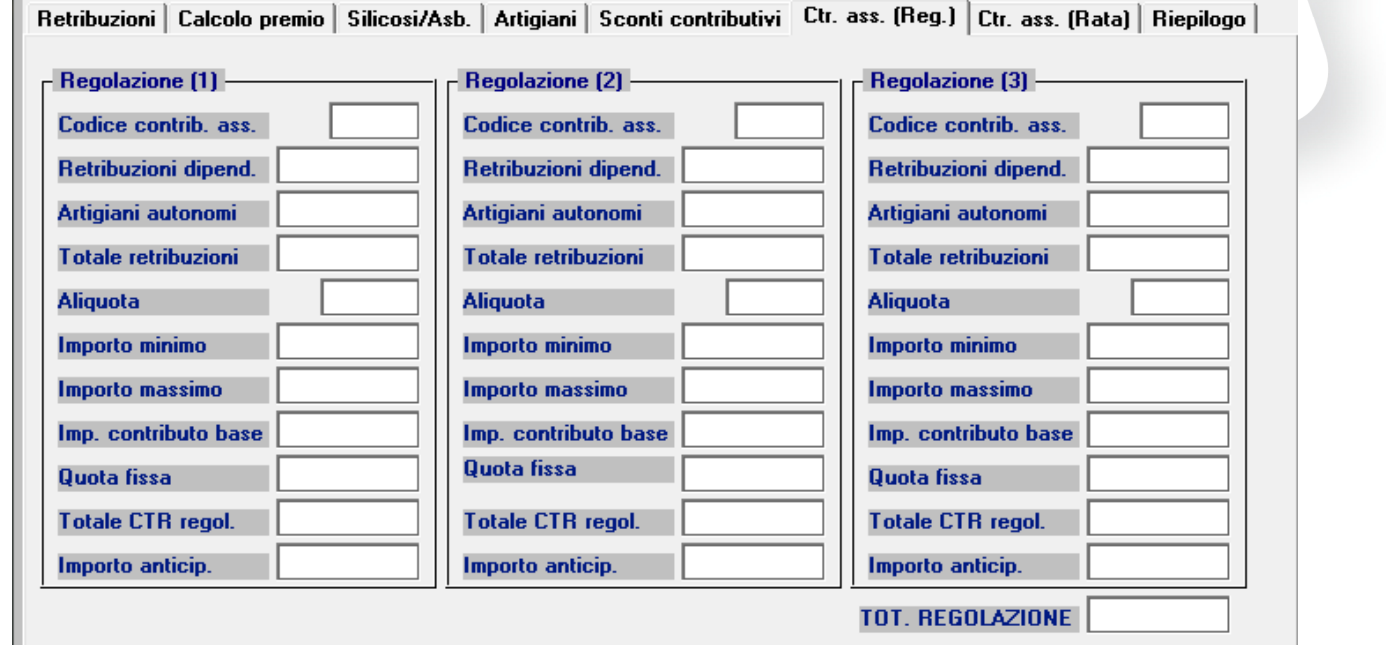

L'assistenza è attiva dal lunedì al venerdì dalle **9:30** alle **13:00** e dalle **15:00** alle **18:30** Pagina **8** di **13**

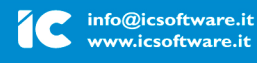

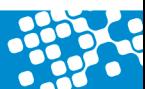

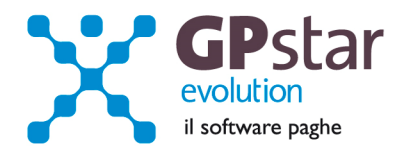

**Pagina "Riepilogo":** Inserire o modificare l'importo della rata anticipata proposta in automatico dall'autoliquidazione dell'anno precedente.

Si precisa che per usufruire dello sconto del 14,17 % previsto per la sola Rata Anticipata dalla legge 147/2013, occorre inserire il flag come indicato nella figura che segue.

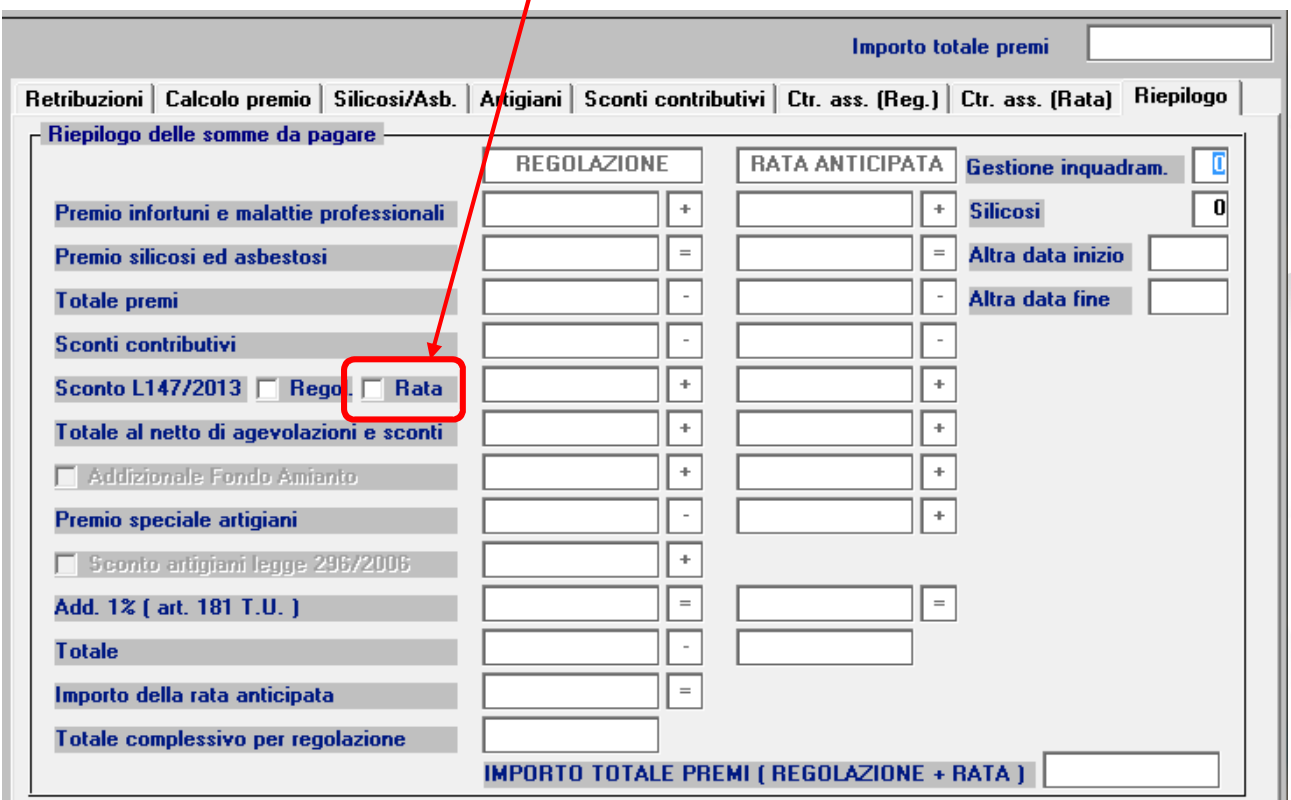

### **Domanda di riduzione dei premi per gli artigiani**

A favore delle imprese iscritte alla gestione Artigianato, dal 1° gennaio 2008, è prevista una riduzione del premio, da determinarsi con decreti ministeriali. La domanda avrà effetto per l'applicazione della riduzione alla regolazione 2013 per l'autoliquidazione 2013/2014, qualora sussistano i requisiti.

L'assistenza è attiva dal lunedì al venerdì dalle **9:30** alle **13:00** e dalle **15:00** alle **18:30** Pagina **9** di **13**

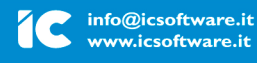

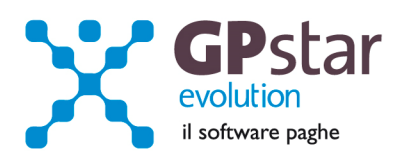

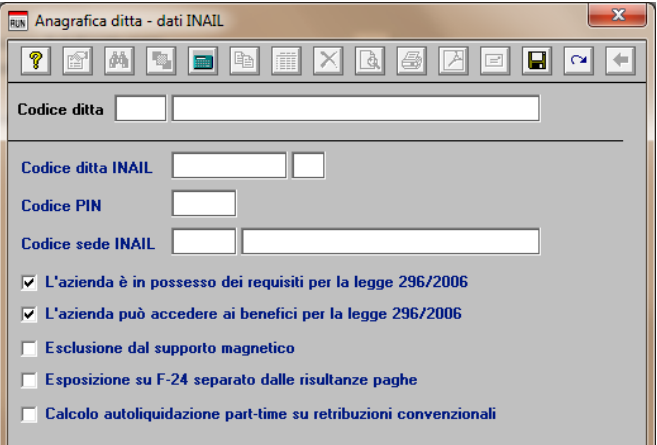

Per chiedere il beneficio bisogna inserire il flag in "B01" come da figura.

## **Contributi Associativi INAIL - Numero di riferimento F24**

Per inserire correttamente il codice di riferimento relativo ai contributi associativi, procedere come di seguito:

- Accedere alla procedura F04 "Versamenti INAIL"
- Indicare il codice nella colonna "Cod. F24"

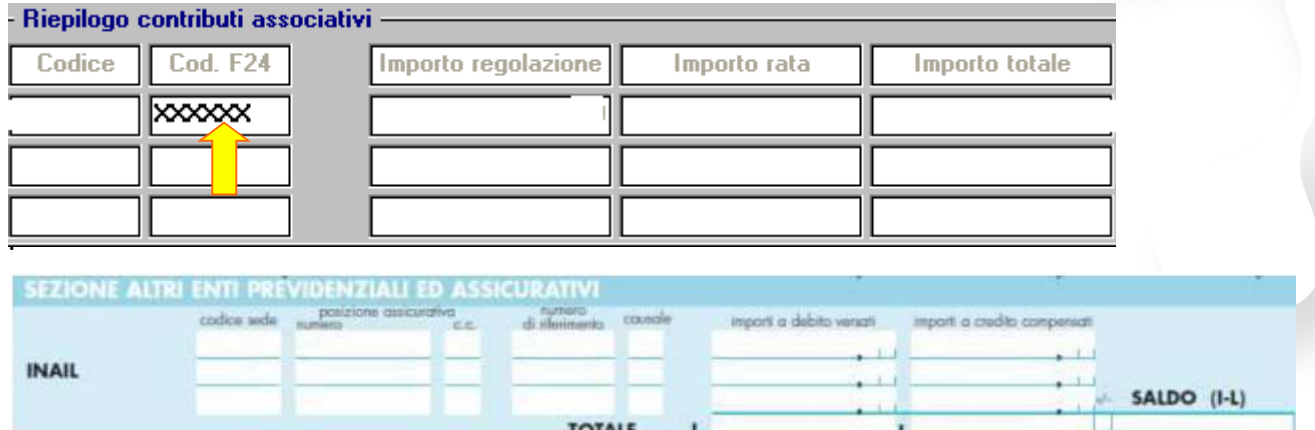

Contributi Associativi: riportare il numero di richiesta di pagamento del contributo ×. associativo indicato nella colonna "CODICE PER F24" del modulo per la comunicazione delle basi di calcolo del premio, sezione Contributi Associativi.

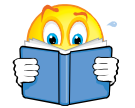

Si informa inoltre che il costo INAIL sarà riportato sul prospetto contabile del mese di competenza di **Aprile 2014**.

L'assistenza è attiva dal lunedì al venerdì dalle **9:30** alle **13:00** e dalle **15:00** alle **18:30** Pagina **10** di **13**

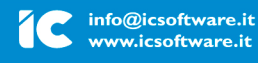

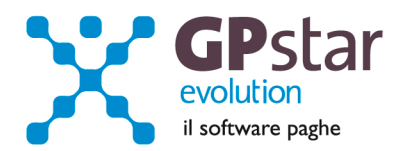

# **Allegato 1**

**Tabella riepilogativa codici riduzioni per retribuzioni parzialmente o totalmente esenti e modalità di attribuzione dei codici applicata dalla procedura paghe.** 

Purtroppo, la procedura paghe, in alcuni casi è impossibilitata ad attribuire correttamente tutti i codici previsti nella nuova gestione dell'autoliquidazione ed in particolare quelli relativi alla legge 92/2012. Nella tabella sottostante riportiamo tutti i codici ed i criteri utilizzati dalla procedura per individuare la riduzione spettante. Nei casi in cui il codice potrebbe essere errato il rigo è evidenziato con un fondo colorato.

A titolo di esempio, nella procedura non sono storicizzate le eventuali proroghe di contratti a tempo determinato.

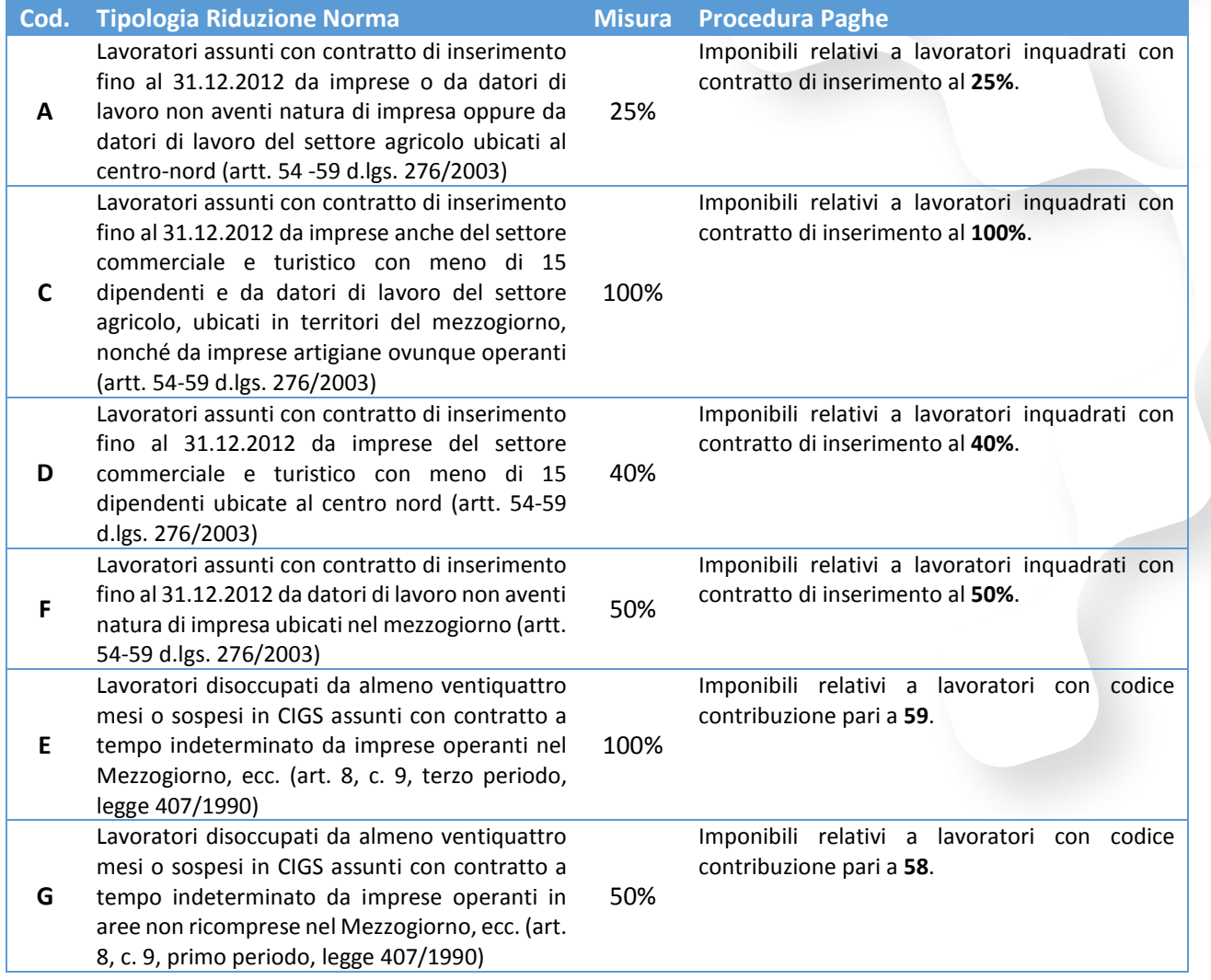

L'assistenza è attiva dal lunedì al venerdì dalle **9:30** alle **13:00** e dalle **15:00** alle **18:30** Pagina **11** di **13**

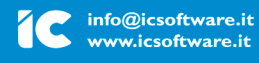

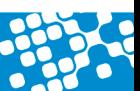

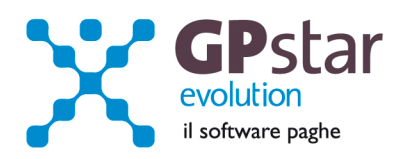

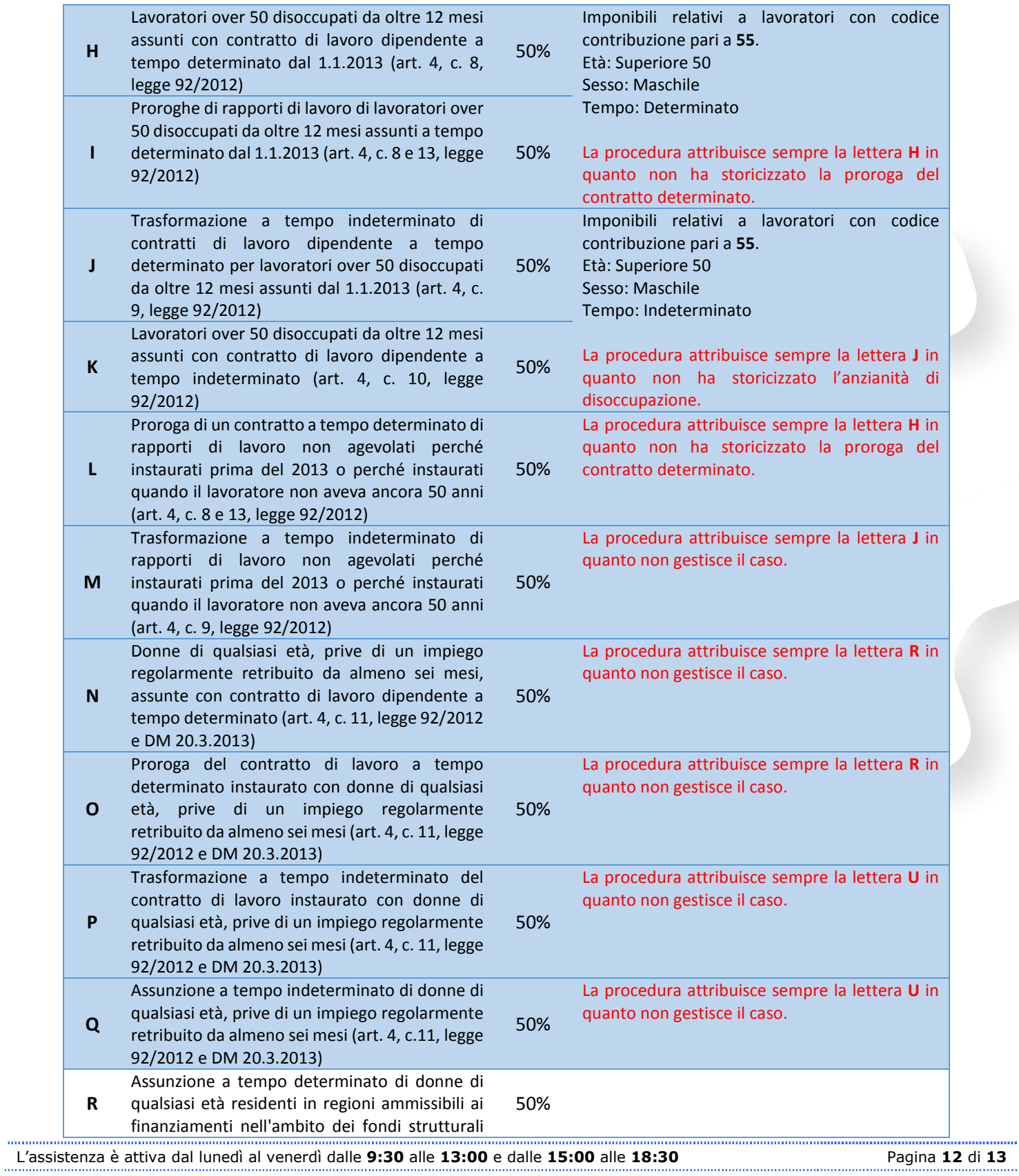

**IC Sofware Srl**<br>Via Napoli, 155 - 80013 Casalnuovo di Napoli (NA)<br>P IVA 01421541218 - CF 05409680633 - I REA 440890/87 - Napoli<br>tel. 081 8444306 - fax 081 8444112

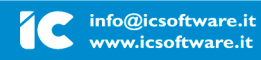

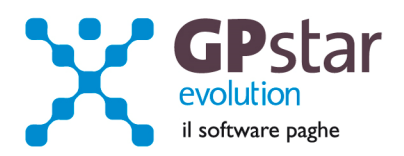

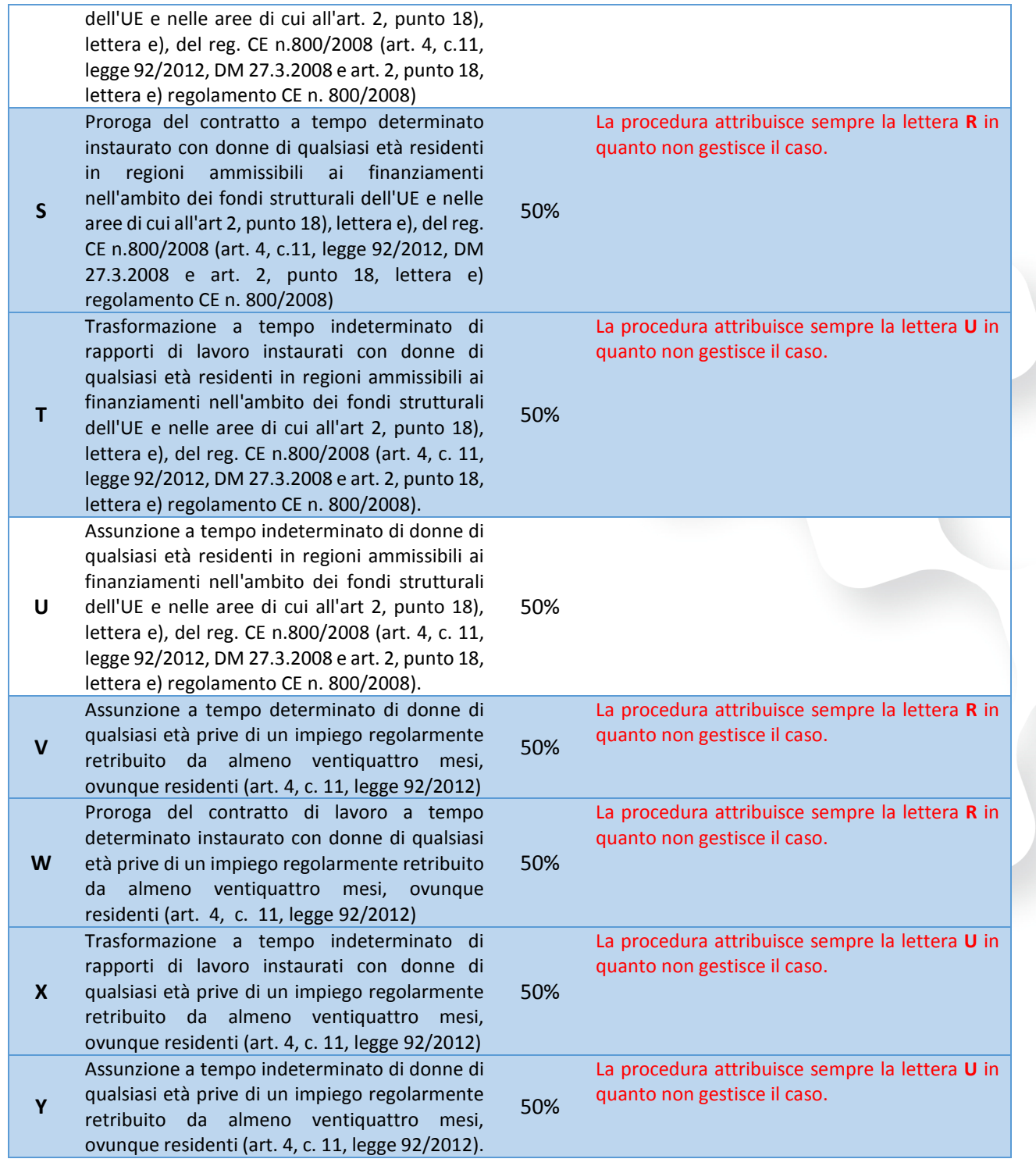

L'assistenza è attiva dal lunedì al venerdì dalle **9:30** alle **13:00** e dalle **15:00** alle **18:30** Pagina **13** di **13** 

**IC Sofware Srl**<br>Via Napoli, 155 - 80013 Casalnuovo di Napoli (NA)<br>P IVA 01421541218 - CF 05409680633 - I REA 440890/87 - Napoli tel. 081 8444306 - fax 081 8444112

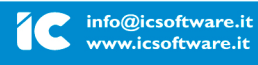